# **Receptor System Software Version 1.8.20090821 Update for RECEPTOR 2**

Muse Research & Development,Inc. 970 O'Brien Drive Menlo Park, CA 94025 USA

> Tech Support: (650) 326-6180 Main Office: (650) 326-5400 [www.museresearch.com](http://www.museresearch.com/)

September 1, 2009 Release Notes<br>
<sup>© 2009 Muse Research & Development, Inc.</sup><br>
All Rights Reserved.

#### **This update release will work on RECEPTOR 2 hardware currently running version 1.8.x software ONLY. It cannot be used with version 1.7 systems. Please contact Muse Research for more details.**

Thank you for downloading the final version 1.8 software for RECEPTOR 2.

As is the standard recommended practice with updating ANY software device, you should ALWAYS BACK UP ANY DATA that you have on your system that is not easily recreated. You can easily back up any custom patches you have created by dragging the custom bank folders located in Banks and Patches / Multis onto your computer BEFORE you install the update. This ensures that you can easily recover from any software installation problem now or in the future.

**BEFORE RUNNING THIS UPDATE YOU MUST HAVE THE CURRENT RECEPTOR 2 SYSTEM SOFTWARE (1.8.20090430) INSTALLED!** If you need to, you can install the 1.8.20090430 update first, and then you can install 1.8.20090821 (Download from [www.museresearch.com/updates\)](http://www.museresearch.com/updates.php).

#### **Installing the 1.8 System Software Update**

- 1. Download the installer from [www.museresearch.com/updates.](http://www.museresearch.com/updates.php) Then again, if you're reading this, you've probably already done that, haven't you?
- 2. Connect your Receptor to your computer and launch Receptor Tools. Select "Receptor Drive" from the control panel of Receptor Tools.
- 3. Copy the file called "1.8.20090821.mrpk" to your Receptor's Hard Drive "Drop Installers Here" folder.
- 4. Select "Install 1 File" from either the SETUP window or the Front panel.
- 5. After installing the update, please open the Receptor SETUP window (or select the Setup button from the front panel) then verify the System Version is now "1.8.20090821".
- 6. Perform a quick system check by verifying your plug-ins load and the system functions normally.
- 7. Congrats, you've updated your system to the latest release!

## *New Plug-ins now supported in this release*

#### **Native Instruments Kontakt 3.5**

To install, download the Kontakt 3.5 update from your Native Instruments account. Start Direct Install and select "Install Latest Update". Note that you must own and have registered Kontakt 3 for you to be able to download, install, and use this program. Kontakt 3.5 offers many new features including support for the Kontakt 3 Player, which is being supported by several third-party software developers. Kontakt 3.5 now has its own Direct Install script available, so be sure to download the latest Receptor Tools if you intend to install Kontakt 3.5.

Known Issues:

- For all Kontakt 3 versions, "Multiprocessor Support" must be disabled when Receptor is also running in Dual Core Mode or you may hear clicks in your audio. Open to the Options menu in Kontakt 3 and select off for Multiprocessor support (VST-Plug-in). We are working with NI to address this problem.
- Kontakt 3 may occasionally freeze when in edit view. Try as we might, we cannot find what is causing this, but it is a very rare occurrence. Operation with the edit view closed is rock solid, so this will not be an issue for you while performing, only while editing, and then only extremely rarely.

#### **Spectrasonics Omnisphere**

The Omnisphere Installer and installation instructions are located on [www.plugorama.com.](http://www.plugorama.com/customer/product.php?productid=632) This plug-in is installed using the installer helper method where you drop the installer in to "Drop Installers Here" on your Receptor hard drive, and then select "Install 1 File" from the setup page. This will install the program and then create the necessary folders where you will manually drag the content that the plug-in needs to work. Authorization occurs once the plug-in is installed; you will see an authorization screen come up when you try to run the program. It will require entering the serial number of your copy of Omnisphere to generate a challenge code from Omnisphere on Receptor. Enter this code into the authorization page of spectrasonics.net to receive a response code that you re-enter on Omnisphere in Receptor.

Once the folders are created using the installer helper you will need to manually install all the sound source and sample data by dragging the files into the appropriate folder. See [www.plugorama.com/customer/product.php?](http://www.plugorama.com/customer/product.php?productid=632) [productid=632](http://www.plugorama.com/customer/product.php?productid=632) for detailed instructions.

Known Issues:

• GUI response is slow in some modules. We are working with Spectrasonics on improving system performance. Performance however is fine once patches are loaded.

#### **IK Multimedia Guitar and Bass Amp Simulator Software**

Those in the know realize that Receptor is arguably the most powerful guitar and bass effects processor in the world, much in part to the IK Multimedia software that runs so efficiently on Receptor. The following IK products are now supported with this version of 1.8 software:

- • **[AmpliTube 2](http://www.plugorama.com/customer/product.php?productid=635)**
- **[AmpliTube Fender Version](http://www.plugorama.com/customer/product.php?productid=636)**
- **[AmpliTube Jimi Hendrix Version](http://www.plugorama.com/customer/product.php?productid=638)**
- • **[AmpliTube Metal Version](http://www.plugorama.com/customer/product.php?productid=637)**
- • **[Ampeg SVX](http://www.plugorama.com/customer/product.php?productid=577)**

Installer and installation instructions are located on [www.plugorama.com.](http://www.plugorama.com/customer/home.php?cat=16) Drag the downloaded files into the "Drop installers here" folder and then install by clicking on the "Install 1 File" button in the setup menu. You

must select the plug-in and run the authorization wizard from the plug-in itself to authorize by entering the appropriate serial number, and then take the digital ID number you get from the program to the ikmultimedia.com website, and then receiving an authorization code that you enter into the program to authorize it.

Known Issues with AmpliTube products:

• The IK Multimedia Product Authorization Wizard will freeze on your first registration attempt! This is a known bug that is easily worked around: Simply Cancel the IK Authorization Wizard, click on the "LOCK" icon in the lower left corner to restart the Product Authorization Wizard and you can then complete process normally.

#### **SPECIAL LIMITED TIME OFFER**

For a limited time only IK Multimedia is offering a special ["BUY ONE / GET ONE FREE"](http://www.ikmultimedia.com/powergroup) offer for all their customers, including for Receptor owners. Simply purchase any IK Multimedia product from the list below, and you'll be entitled to download any of the FREE products listed below as well. Offer expires 10/31/09, and if this promotion results in 2000 people purchasing IK products (not just Receptor), you'll receive an ADDITIONAL "Powered by AmpliTube" product for free as well, so tell your friends!

Details at: [www.ikmultimedia.com/powergroup](http://www.ikmultimedia.com/powergroup)

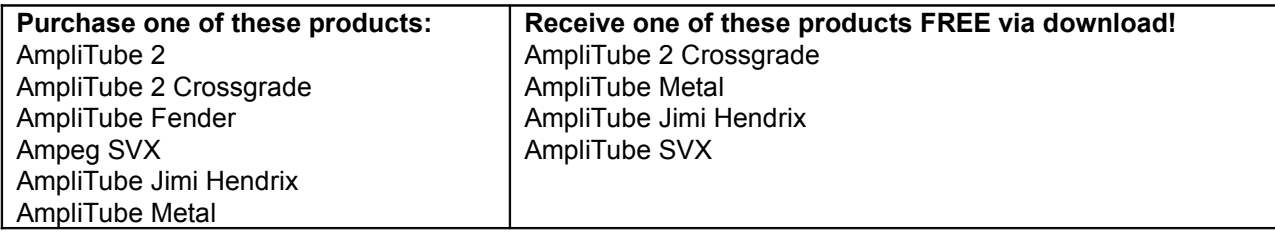

#### **Modartt Pianoteq 3**

The latest version of this remarkable physically-modeled piano is now supported on Receptor. Installer and installation instructions are located on [www.plugorama.com.](http://www.plugorama.com/customer/product.php?productid=633) This is an rpm installer that you drag into "Drop installers here" and click on the "Install 1 File" button on the setup page to install. Pianoteq 3 is an iLok protected plug-in, so you will have a free, fully functional 30-day trial to check it out before purchasing a license on www.plugorama.com.

**Free Update for Pianoteq 2 Owners:** Good news for Pianoteq 2 owners: Pianoteq 3 is a free update if you already own Pianoteq 2 on Receptor! Simply download and install Pianoteq 3 on your Receptor and your existing iLok license will unlock it!

**Important note for those with perfect pitch:** Please realize that some patches are tuned to 415 Hz **by design**. This is a common standard for Baroque music. You can change this tuning in the Pianoteq 3 edit view if you wish, or select another patch that is not tuned to A=415.

**SPECIAL LAUNCH PRICING!** Modartt is thrilled about the new version of Pianoteq, and wants to entice you to purchase it for a limited time only for 20% OFF of the regular retail price of \$299... that's a savings of \$60... so you pay only \$239 for this remarkably expressive piano plug-in using the latest physical modeling technology!

#### **GForce M-Tron Pro**

Installer and installation instructions are located at [www.plugorama.com.](http://www.plugorama.com/customer/product.php?productid=630) This is an rpm installer that you drop into "Drop installers here" and click on the "Install 1 File" button on the setup page to install. M-TRON Pro is an iLok protected plug-in, so you will have a free, fully functional 30-day trial to check it out before purchasing a license on [www.plugorama.com.](http://www.plugorama.com/customer/product.php?productid=630)

NOTE: This is a VERY LARGE download (several gigabytes),so you might want to consider doing it overnight! Upgrading from M-Tron to M-TRON PRO is just \$79, and you'll get 44 new tape banks with the upgrade!

### **FXpansion BFD2**

The latest generation of drum software from FXpansion is now running on Receptor. This mind-blowingly powerful drum software features expandable sound packs (some downloadable) that give you access to impeccably recorded pro drum sounds. Electronic drummers will LOVE the fact that BFD2 provides far more realistic and impressive sounds than the stock sounds of their electronic drum kit.

This software installs using an rpm with the "installer helper" method. Installer and installation instructions are located at [www.plugorama.com](http://www.plugorama.com/customer/product.php?productid=634)

Before installing the drum libraries on to your Receptor, **you will first need to install BFD2 on your computer to decompress the sounds**. Once that is done, installing the libraries on Receptor is a simple drag and drop operation into the appropriate folder. Simply open up Receptor's hard drive, locate the folder Program Files / VST Plugins / FXpansion / BFD2 / Audio and drag your un-compressed sound library samples from your computer into that folder.

Known Issues:

- Groove Editing Mode is not supported in this release due to a requirement for GDI+.
- When shutting down Receptor with a monitor attached and BFD2 loaded, you may see the message "A simulated log-off or shutdown is in progress, but this program isn't responding. If you terminate the process you may lose all unsaved data." This message is meaningless and may be ignored.
- To use Grooves, right click on a Groove to export as a MIDI file to your Receptor hard drive. This midi file can now copied from the Receptor hard drive to you local computer for use in a sequencer.

## *UniWire support for ProTools!*

Finally! There is support for PRO TOOLS via the RTAS UniWire Plug-in in this release! Now you can off-load power-hungry plug-ins to your Receptor and run them "virtually" using the RTAS UniWire plug-in. Even better, Mac users can take advantage of the immense world of Windows-based VST plug-ins on your ProTools rig!

Installer and installation instructions are located at [www.museresearch.com/updates.](http://www.museresearch.com/updates.php) You install the RTAS plugin by downloading and installing the new **Receptor Tools** version 1.3.20090817.

UniWire Known issue:

• When running VST and AU versions of UniWire on DUAL CORE (only) Macintosh computers, you can experience dropped buffers in Cubase 4 or 5 as well as Digital Performer 5 or 6. We will release a new UniWire VST and AU plug-in to deal with this problem in the near future.

We hope you enjoy this new update to the Receptor System software. In addition to the above, we have made many fixes and stability improvements in our effort to make Receptor the ultimate synth, sampler, and sound module.

As always, your comments and suggestions are welcome. You can call us, email us at info@museresearch.com, or post on our forum at www.kvraudio.com.

Thanks for using Receptor!